# **TECHNICKÁ UNIVERZITA V KOŠICIACH FAKULTA ELEKTROTECHNIKY A INFORMATIKY**

# **Dátové modely v nástroji Oracle Data Modeler Prípadová štúdia**

Školiteľ: doc. Ing. Ján Jadlovský, CSc. Konzultant: Ing. Tomáš Tkáčik

**2023 Košice Bc. Samuel Oklamčák**

# Obsah

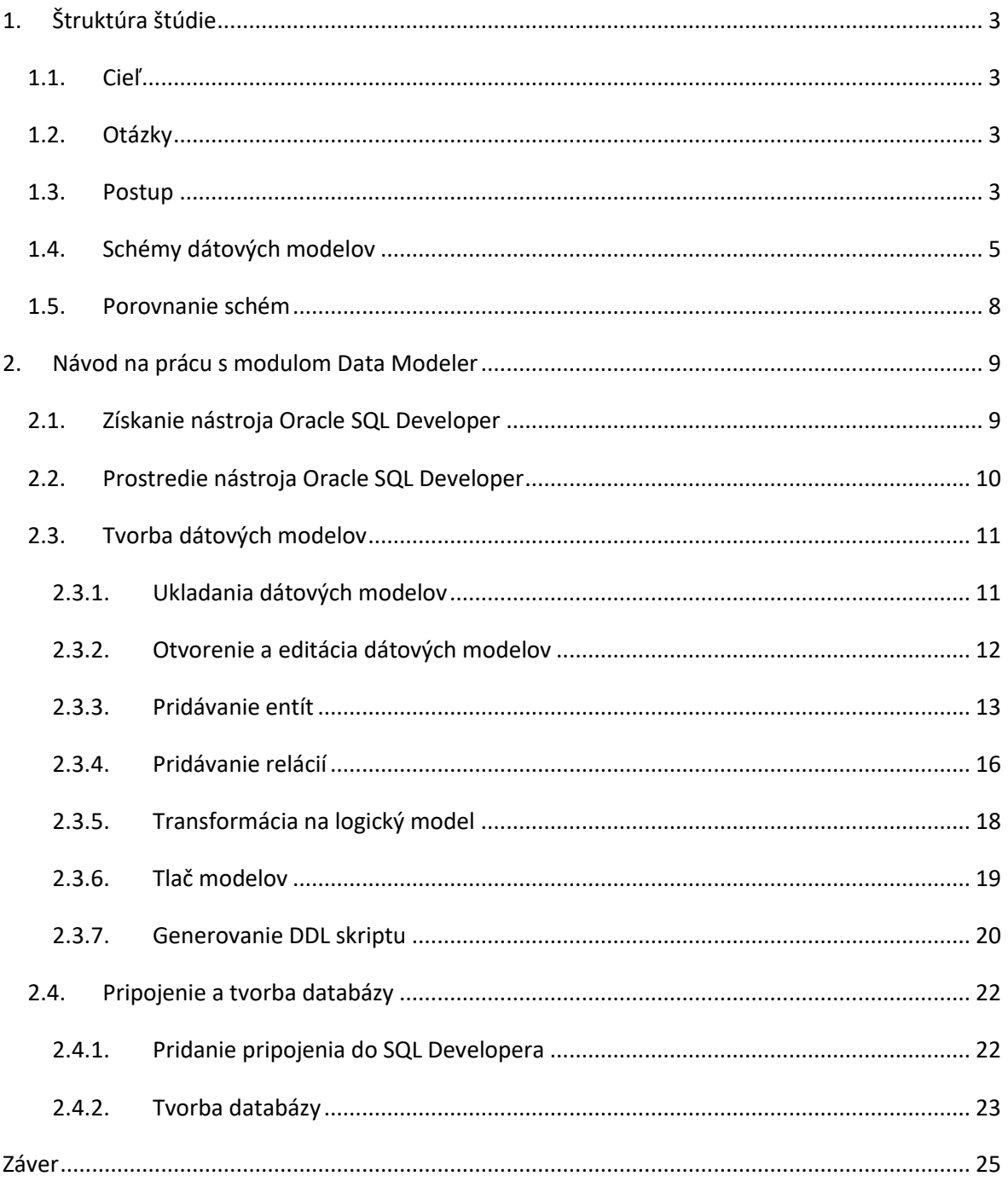

# <span id="page-2-0"></span>1. Štruktúra štúdie

Počas vývoja MIS je potrebné vybrať správny typ schémy pre dátový model a vytvoriť dátový model. Schému, resp. dátový model je potrebné prispôsobiť konkrétnym dátam, podnikovým cieľom a sledovaným faktom. Výber správnej schémy nechávame na študentoch. Úlohou tohto materiálu je napomôcť pri návrhu a tvorbe dátového modelu.

| <b>Názov</b>  | Dátové modely v nástroji Oracle SQL Developer Data Modeler                   |  |  |  |  |  |  |  |  |  |
|---------------|------------------------------------------------------------------------------|--|--|--|--|--|--|--|--|--|
| Aktuálny stav | Pri výučbe predmetu je používaný najčastejšie príklad s hviezdicovou schémou |  |  |  |  |  |  |  |  |  |
| <b>Cieľ</b>   | Vytvoriť študijné materiály zaoberajúce sa procesom tvorby dátových          |  |  |  |  |  |  |  |  |  |
|               | modelov s ukážkami hviezdicovej schémy, schémy snehovej vločky a schémy      |  |  |  |  |  |  |  |  |  |
|               | súhvezdí                                                                     |  |  |  |  |  |  |  |  |  |
| Riešenie      | Presne definovať potrebné predpoklady a znalosti pre návrh dátového modelu   |  |  |  |  |  |  |  |  |  |
|               | a vytvoriť ukážkové príklady dátových modelov pomocou Oracle Data            |  |  |  |  |  |  |  |  |  |
|               | Modeler                                                                      |  |  |  |  |  |  |  |  |  |
| <b>Body</b>   | 1. návrh a definícia potrebných predpokladov                                 |  |  |  |  |  |  |  |  |  |
| realizácie    | 2. návrh a tvorba flow diagramu postupu                                      |  |  |  |  |  |  |  |  |  |
|               | 3. výber vhodných ukážkových dát                                             |  |  |  |  |  |  |  |  |  |
|               | 5. návrh a tvorba schém pomocou ukážkových dát                               |  |  |  |  |  |  |  |  |  |

Tab. 1 Štruktúra PŠ 2

## <span id="page-2-1"></span>1.1. Cieľ

Cieľom tejto štúdie je ukázať často používané schémy dátových modelov. Porovnať ich výhody a nevýhody. Celý postup tvorby dátových modelov prebieha v nástroji Oracle Data Modeler alebo v module Data Modeler nástroja Oracle SQL Developer.

## <span id="page-2-2"></span>1.2.Otázky

- Aké sú sledované business ciele, procesy a stratégie podniku?
- Je návrh podriadený špecifickými KPI alebo inými udalosťami či podmienkami?
- Aké entity modelujeme a aké vzťahy sú medzi nimi?
- Aké je zloženie dát, kto/čo reprezentuje dimenzie?
- Aké merateľné fakty potrebujeme, aby sme splnili požiadavky podniku?

## <span id="page-2-3"></span>1.3. Postup

Riešiteľ, resp. študent potrebuje komunikovať s riadiacou zložkou podniku. Je potrebné presne stanoviť požiadavky, definovať ciele podniku a pod. Potrebuje poznať vybranú stratégiu

Dopytovanie Definovanie entít zákazníka (stratégia, Začiatok procesu (dimenzií), vzťahov, subjekty, vzťahy,<br>merateľné fakty) faktov, pohľadov... Návrh modelu .<br>Výber dátového Star schéma Schéma modelu rodiny hviezd Snowflake schéma Identifikuj tabuľku Identifikuj tabuľku Identifikuj tabuľky faktov faktov faktov Identifikuj dimenzie a Identifikuj dimenzie Identifikuj dimenzie rozdelenia do pod dimenzij Tvorba modelu Vytvor tabuľky Vytvor tabuľky Vytvor tabuľky dimenzií dimenzií dimenzií Vytvor pod dimenzie Vytvor tabuľky faktov Vytvor tabuľku faktov Prepoj pomocou rimárnych a cudzíci kľúčov Ulož, prekonvertuj do Vygeneruj a spusti logického, resp.<br>fyzického modelu Koniec procesu DDL skript

implementácie dátových skladov a tomu prispôsobiť dátové modely tak, aby bolo možné ich v budúcnosti rozširovať.

Obr. 1 Vývojový diagram - Proces návrhu a tvorby jednotlivých schém

Pre jednotlivé tabuľky dimenzií je potrebné pri návrhu zvoliť vhodné názvy, dátové typy, identifikátory a pod. Samotné prepojenie entít prebieha pomocou SQL výrazov, ako napr. ALTER TABLE. Dátový model sa vytvára v grafickom prostredí nástroja Oracle Data Modeler. Vyžaduje len základné znalosti dátových typov Oracle Databázy. Tvorba databázy je zabezpečená DDL skriptom. Tento skript sa vygeneruje a spustí po vytvorení dátového modelu.

### <span id="page-4-0"></span>1.4. Schémy dátových modelov

**Hviezdicová schéma**

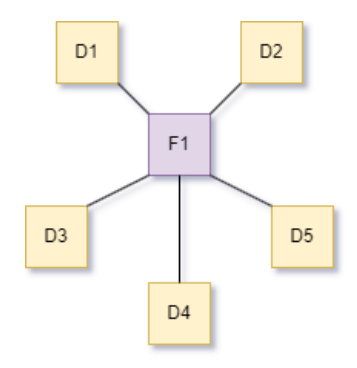

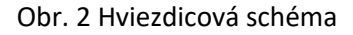

Skladá sa z jednej tabuľky faktov a viacerých tabuliek dimenzií. Je jednoduchá na vytvorenie, dáta nie sú normalizované. Ako ukážku prikladáme dátový model vytvorený pre e-commerce platformu Olist. Dataset bol vyčistený od nepotrebných atribútov, transformovaný a zjednodušený.

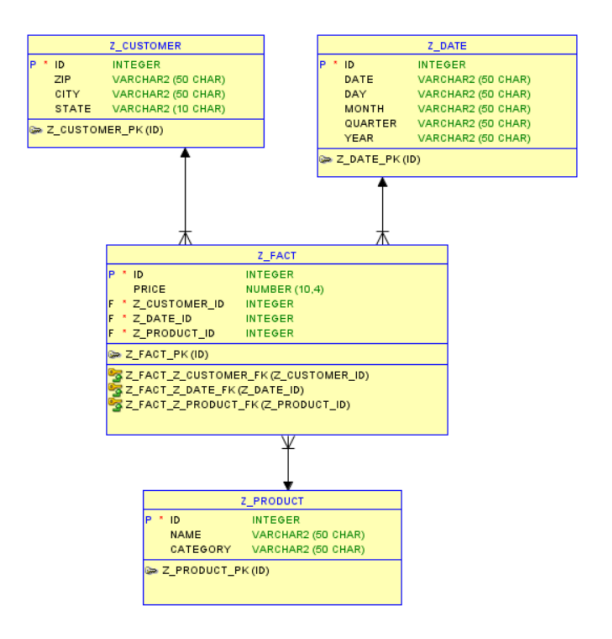

Obr. 3 Dátový model pre dataset trhoviska Olist

#### **Vločková schéma**

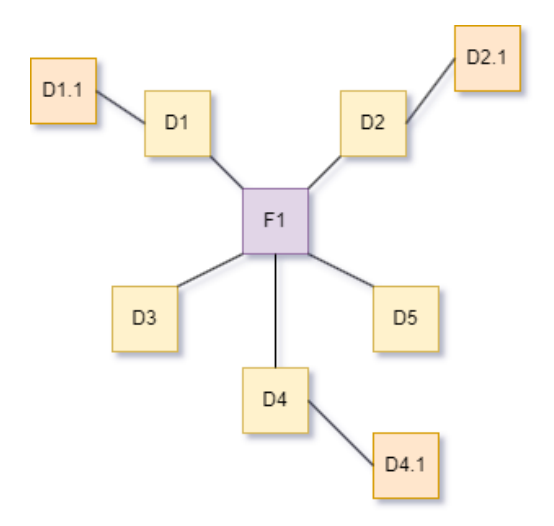

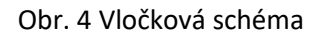

Veľmi podobná hviezdicovej schéme. Je tu snaha normalizovať dáta, pomocou pod dimenzií. Skladá sa z jednej tabuľky faktov a viacerých dimenzií. Tieto dimenzie môžu obsahovať viacero tabuliek s pod dimenziami. Ukážkový model obsahuje dimenzie a fakty fiktívnej spoločnosti.

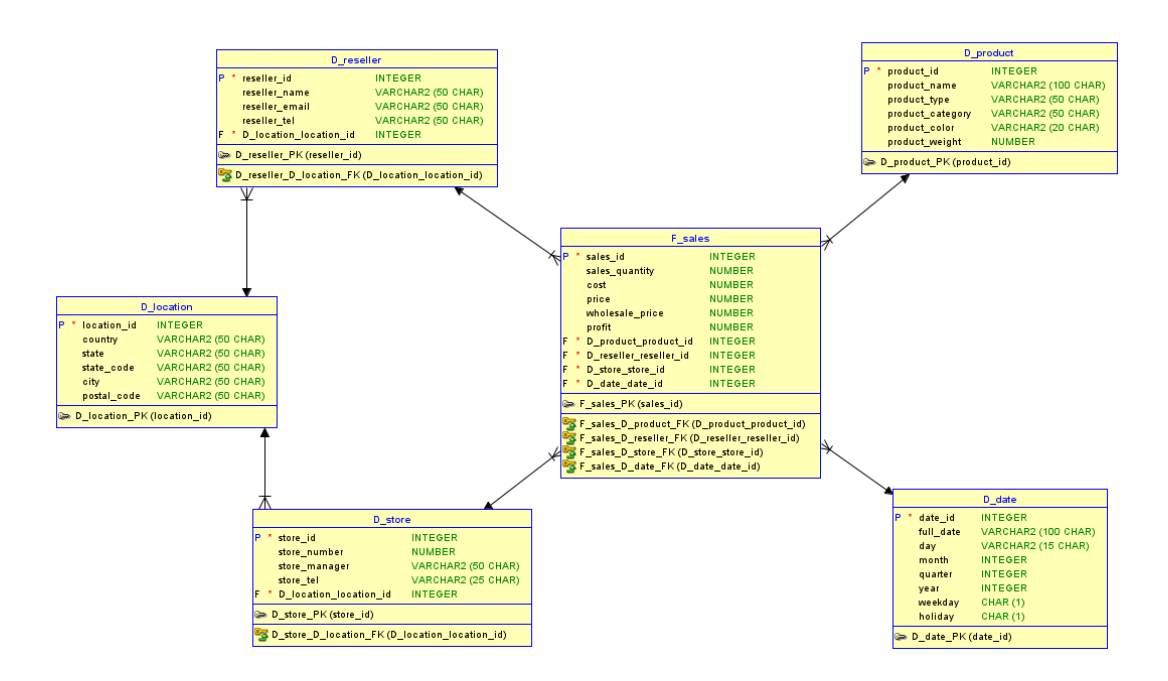

Obr. 5 Dátový model vločkovej schémy

#### **Schéma súhvezdí**

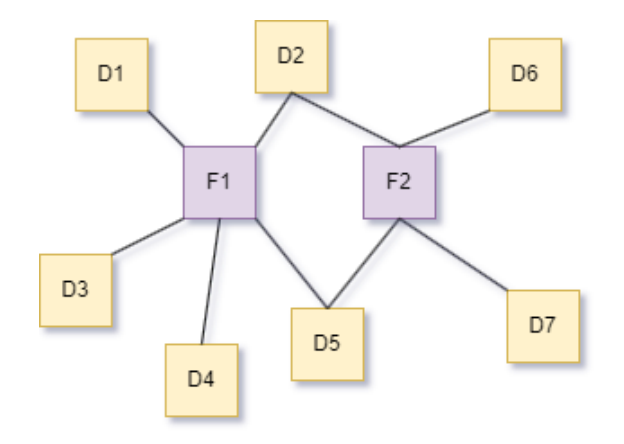

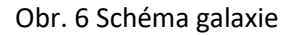

Táto schéma sa niekedy nazýva aj ako schéma rodiny hviezd, schéma galaxie, schéma súhvezdí alebo schéma konštelácie faktov. Skladá sa z viacerých tabuliek faktov a viacerých tabuliek dimenzií. Sú povolené len dimenzie prvej úrovne (nemôžeme použiť pod dimenzie). Na ukážku sme použili Northwind Traders fiktívnu B2B databázu.

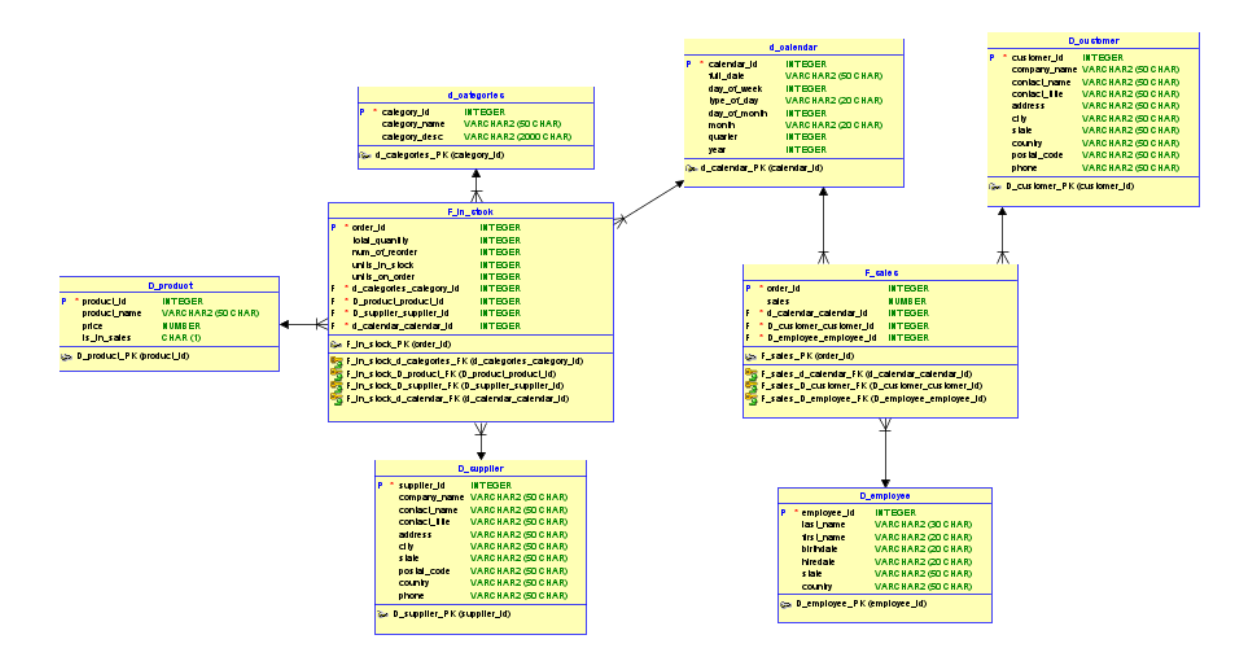

Obr. 7 Dátový model schémy galaxie Northwind datasetu

## <span id="page-7-0"></span>1.5. Porovnanie schém

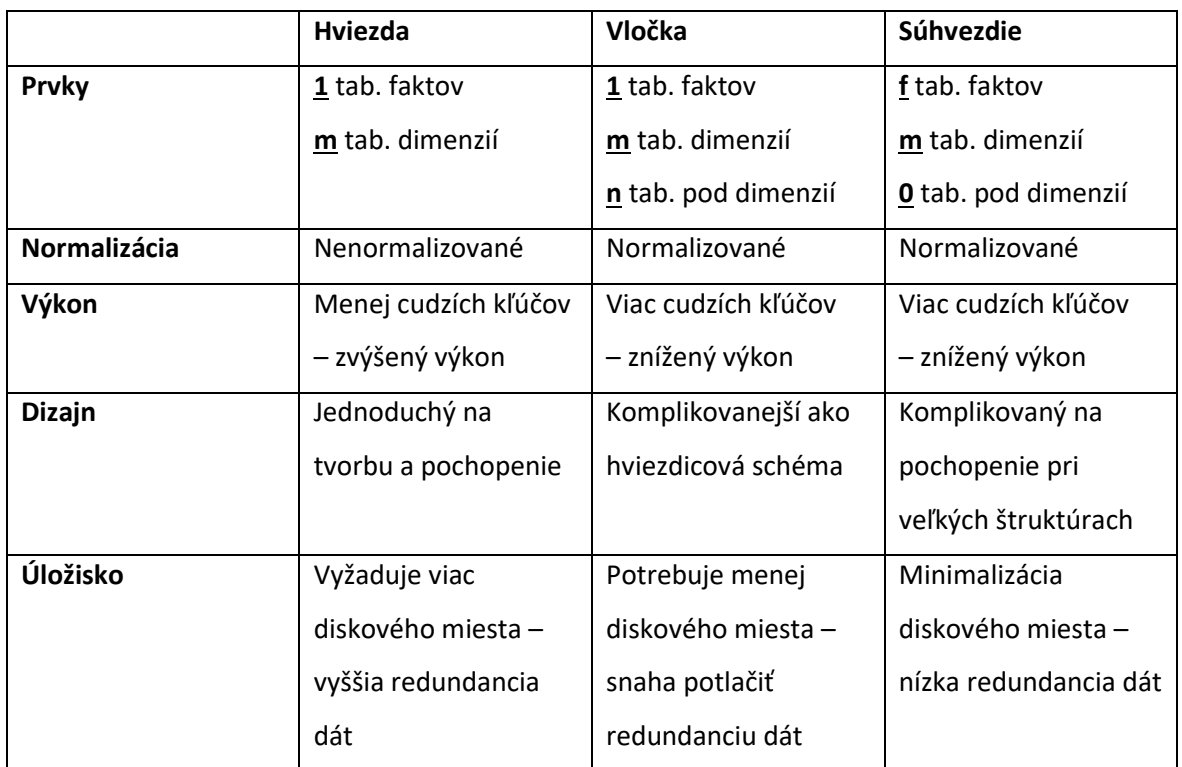

Tab. 2 Porovnanie schém dátových modelov

# <span id="page-8-0"></span>2. Návod na prácu s modulom Data Modeler

V tejto časti si ukážeme kde získať nástroj Oracle SQL Developer s modulom Data Modeler, ako vypracovať dátový model a ako získať DDL skript. Do dokumentácie môžeme použiť obrázky dátových modelov. Na webovom sídle predmetu nájdeme inštalačné súbory pre tieto nástroje. Nástroje môžeme stiahnuť aj z webových stránok spoločnosti Oracle.

## <span id="page-8-1"></span>2.1. Získanie nástroja Oracle SQL Developer

Program SQL Developer stiahneme z webu:

[www.oracle.com/database/sqldeveloper/technologies/download](http://www.oracle.com/database/sqldeveloper/technologies/download)

Najlepšie je vybrať verziu aj s balíčkom JDK. Nie je tak potrebné samostatne inštalovať Java Runtime Enviroment. Môže byť vyžadované prihlásenie resp. registrácia. Použijeme školský e-mail na registráciu. Stiahne sa nám súbor s príponou zip. Ten extrahujeme, vnoríme sa do priečinka sqldeveloper, inicializáciu spustíme kliknutím na sqldeveloper.exe

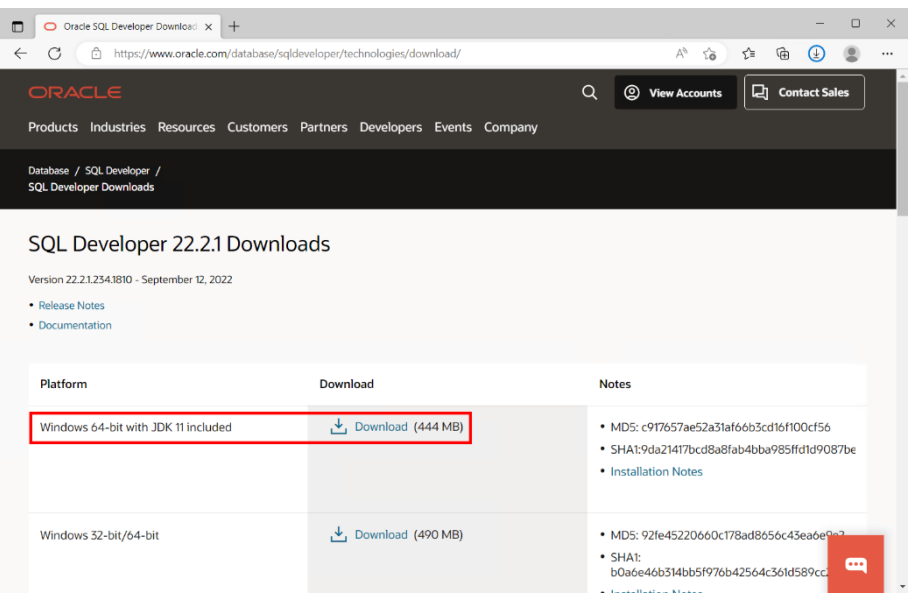

Obr. 8 Výber balíčka SQL Developer

Pri prvom spustení, dostaneme otázku o importe dát z predošlej verzie. Stačí kliknúť na **No**. Otvorí sa okno programu SQL Developer.

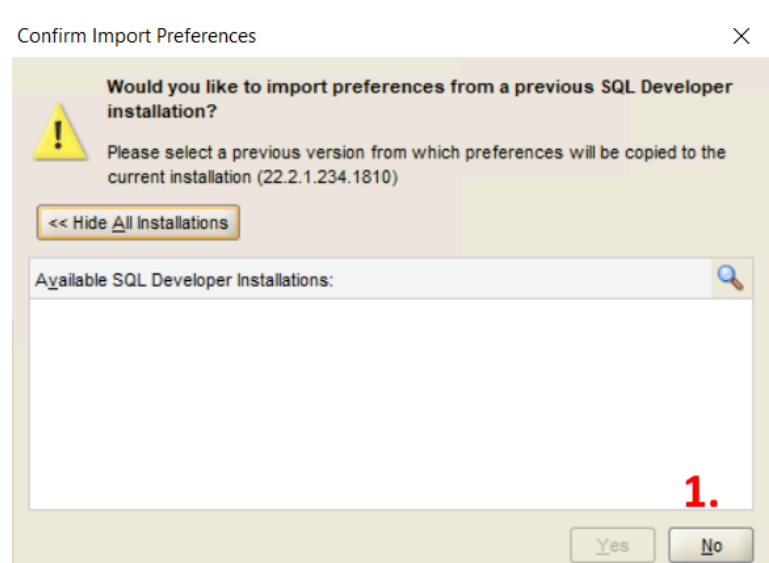

Obr. 9 Import dát, počas prvej inicializácie

### <span id="page-9-0"></span>2.2. Prostredie nástroja Oracle SQL Developer

Prostredie sa skladá z viacerých častí:

- 1. horné menu obsahuje v prvom riadku, fixné položky, cez ktoré ovládame program, otvárame navigátor nástroja, prehliadač a pod. Spodná časť menu obsahuje súbor nástrojov, ktorý sa mení v závislosti na otvorený navigátor resp. aplikáciu v časti 3 (Data Modeler obsahuje iné ikony ako napr. SQL Worksheet)
- 2. v ľavej časti obrazovky máme panel v ktorom nájdeme spojenia, reporty, navigačné okno alebo prehľadávač objektov. Táto časť sa mení, podľa toho aký nástroj si vyberieme v hornom menu **View**. Položky majú základnú sadu nástrojov, sú zobrazené pomocou stromovej štruktúry a pomocou myši a pravým tlačidlom vyvoláme zoznam s možnosťami nad konkrétnym objektom
- 3. v tejto časti aktuálne vidíme úvodnú obrazovku. Po pripojení sa k databáze uvidíme prostredie SQL Worksheet, pre editáciu a spustenie SQL dopytov. Pri práci s Data Modelerom uvidíme v tejto časti tabuľu, ktorá graficky znázorňuje entity a vzťahy.

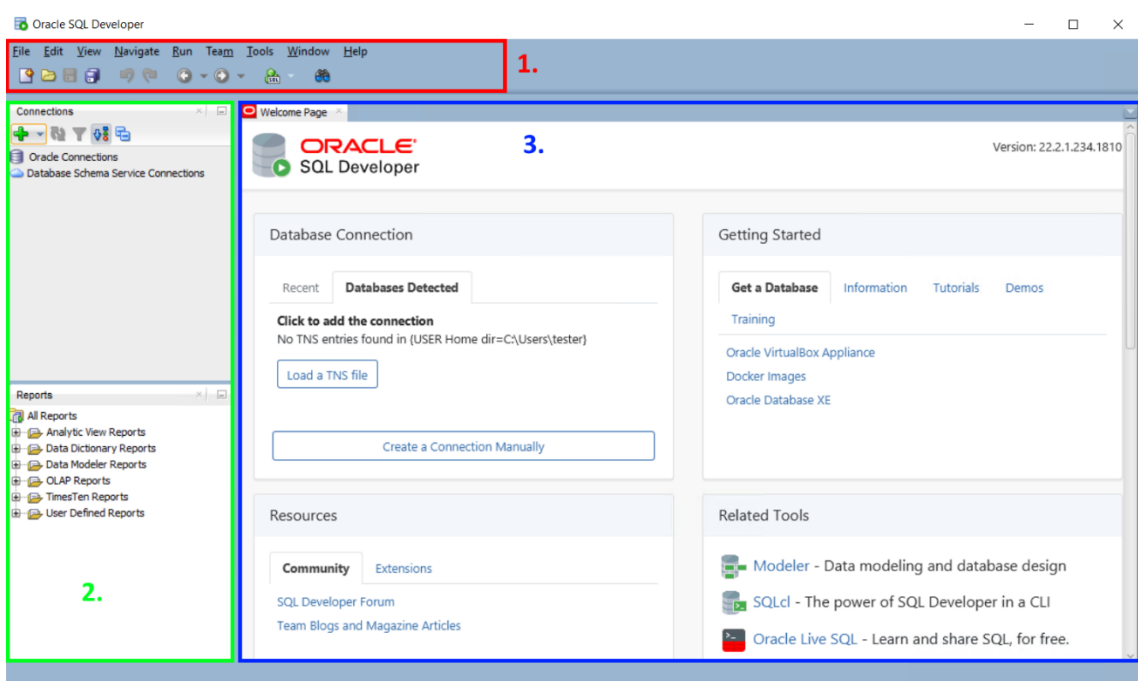

Obr. 10 Základný popis SQL Developera

### <span id="page-10-0"></span>2.3. Tvorba dátových modelov

Spustíme nástroj Oracle SQL Developer. Pre vyvolanie dátového dizajnéra klikneme v hornom menu na **View → Data Modeler → Browser**. V ľavej časti sa otvorí **Browser**, v ktorom bude prázdny dizajn s názvom **Untitled\_1**.

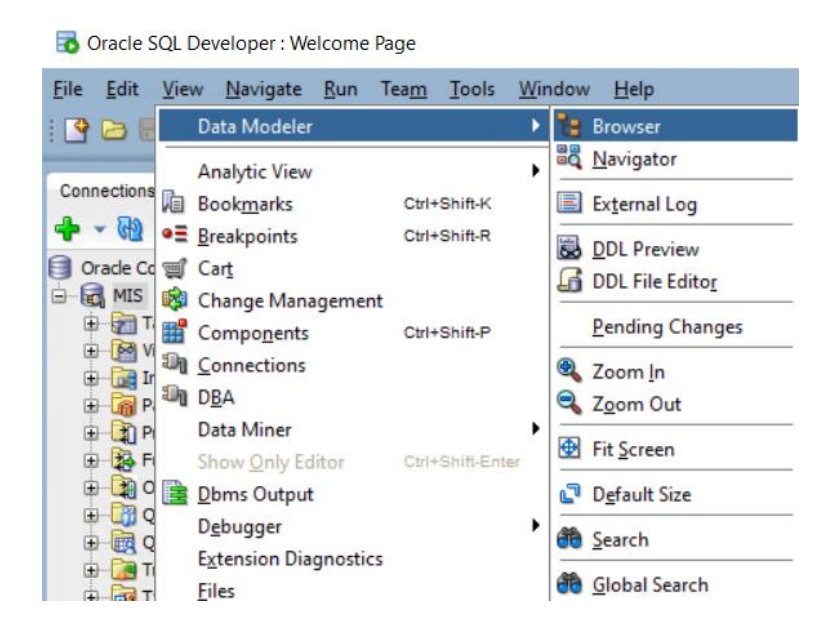

Obr. 11 SQL Developer – Data Modeler

### 2.3.1. Ukladania dátových modelov

<span id="page-10-1"></span>Pred samotnou prácou na dizajne, si môžeme uložiť dizajn. V paneli **Browser**, použijeme pravé tlačidlo myši pre kliknutie na názov **Untitled\_1**. Zo zoznamu vyberieme **Save Design**.

Browser  $\Box$ Designs [1] **Continued DDL Preview** 亩. **Close Design** Ė Save Design Ė Properties Ė Ġ Versioning þ **Business Information** 由…

Obr. 12 Uloženie dizajnu

Dizajn sa uloží ako súbor s príponou **dmd** a priečinok súborov, ktorý obsahuje jednotlivé objekty, obrázky, poznámky, popisy a pod. Ak sa pozrieme na čerstvo vytvorený a uložený dizajn, vidíme že máme vytvorený prázdny dizajn **Relational\_1**.

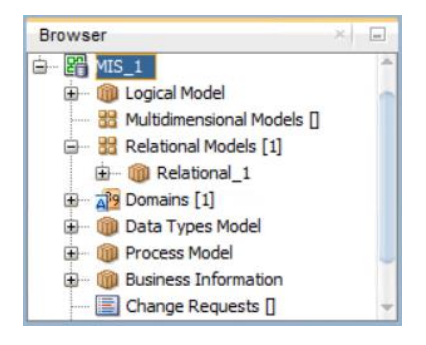

Obr. 13 Prázdny dizajn

### 2.3.2. Otvorenie a editácia dátových modelov

<span id="page-11-0"></span>Panel **Browser** má záložku **Relational Models**, v ktorej vieme vytvoriť nový model alebo otvoriť už existujúci model. Pre zobrazenie, klikneme na model pravým tlačidlom myši a vyberieme možnosť **Show**. Rovnaký postup platí aj pre logický model, ktorý je reprezentovaný záložkou **Logical Model**.

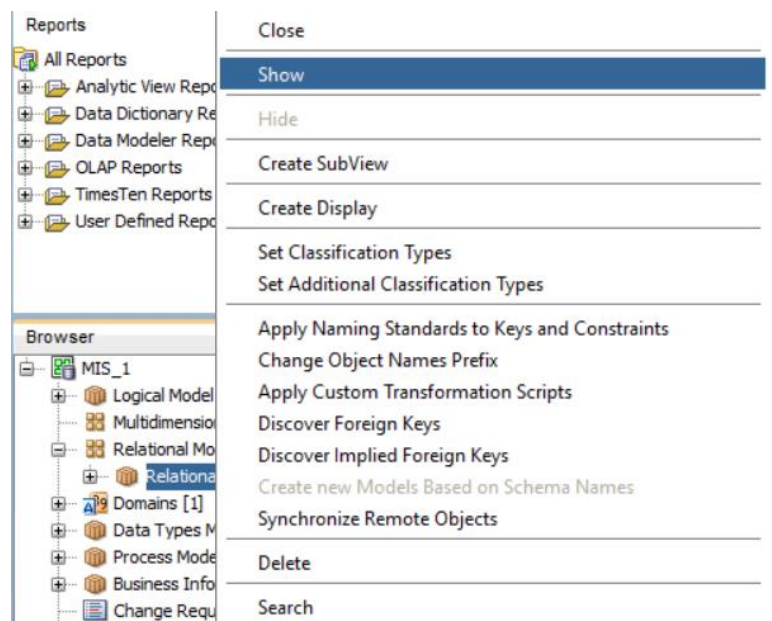

Obr. 14 Otvorenie editora dizajnu

Tvorba dizajnu môže začínať najprv vytvorením logického modelu a následne vygenerovaním relačného (fyzického) modelu alebo najprv vytvorením relačného modelu a následne vygenerovaním logického modelu.

Logický model reprezentuje entity a vzťahy medzi nimi. Je určený pre potreby podniku. Fyzický model, je už priamo naviazaný na konkrétny typ databázy a definuje akým spôsobom budú uložené dáta. Budeme používať databázu od Oracle. Môžeme začať modelovať fyzický model.

### 2.3.3. Pridávanie entít

<span id="page-12-0"></span>Najprv začneme pridávať tabuľky. V hornom menu sa nám rozšíril zoznam ikon. Pre pridanie tabuľky klikneme na ikonu **New Table** [\(Obr. 15\)](#page-12-1). Kurzor sa zmení na znak **+**. Klikneme na ľubovoľné miesto a otvorí sa nové okno ([Obr. 16\)](#page-13-0) v ktorom budeme definovať tabuľku.

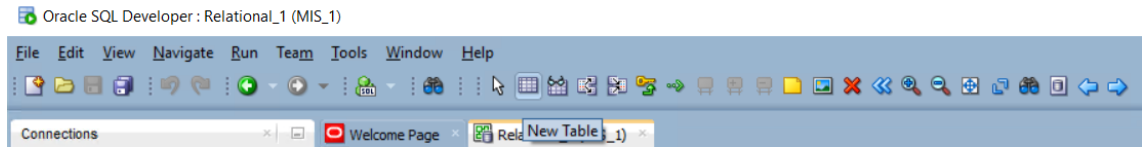

#### Obr. 15 Pridanie tabuľky

<span id="page-12-1"></span>Základom pre vytvorenie tabuľky je vloženie názvu v **General → Name** a následne v záložke **Columns** špecifikujeme stĺpce tabuľky.

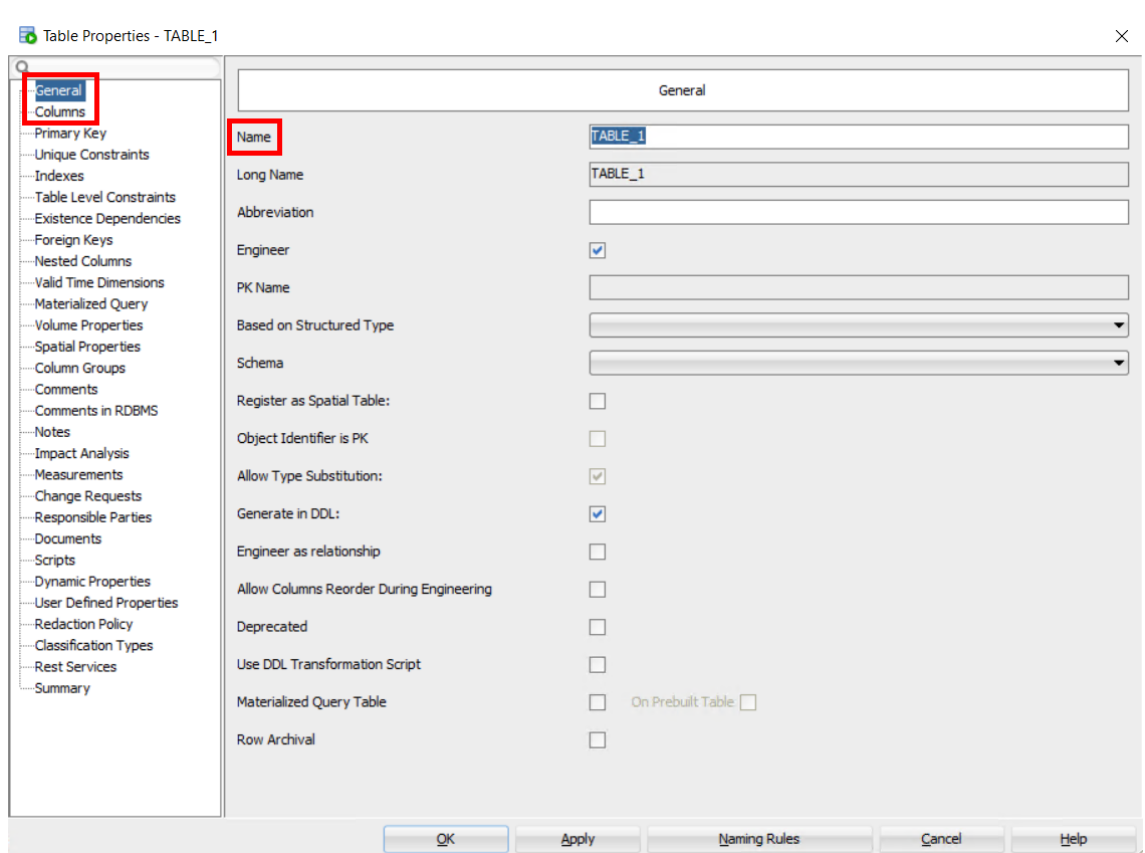

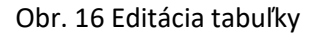

<span id="page-13-0"></span>V každom stĺpci definujeme jeho názov, dátový typ (zvolíme **Logical**), zdrojový typ (podľa dát) a ďalšie vlastnosti ako primárny kľuč (**PK**) alebo povinnosť vloženia (**Mandatory**). Každá tabuľka musí mať primárny kľúč, vlastnosť povinné sa automaticky vyberie, pretože každý riadok v tabuľke musí byť selektovateľný a bez vloženej hodnoty by to nebolo možné. Stĺpec pridávame pomocou zeleného znaku **+**. Stĺpce vieme aj mazať, presúvať, kopírovať, komentovať alebo označiť za zastaralé.

Zmeny uložíme znovu kliknutím na **+** [\(Obr. 17](#page-14-0) krok 1) alebo na tlačidlo **Apply** [\(Obr. 17](#page-14-0) krok 6) a ukončíme cez tlačidlo **Ok**. Ak je potrebné vytvoriť resp. upraviť pohľady, indexy a iné, editor tabuľky otvoríme dvojklikom na tabuľku v dizajne.

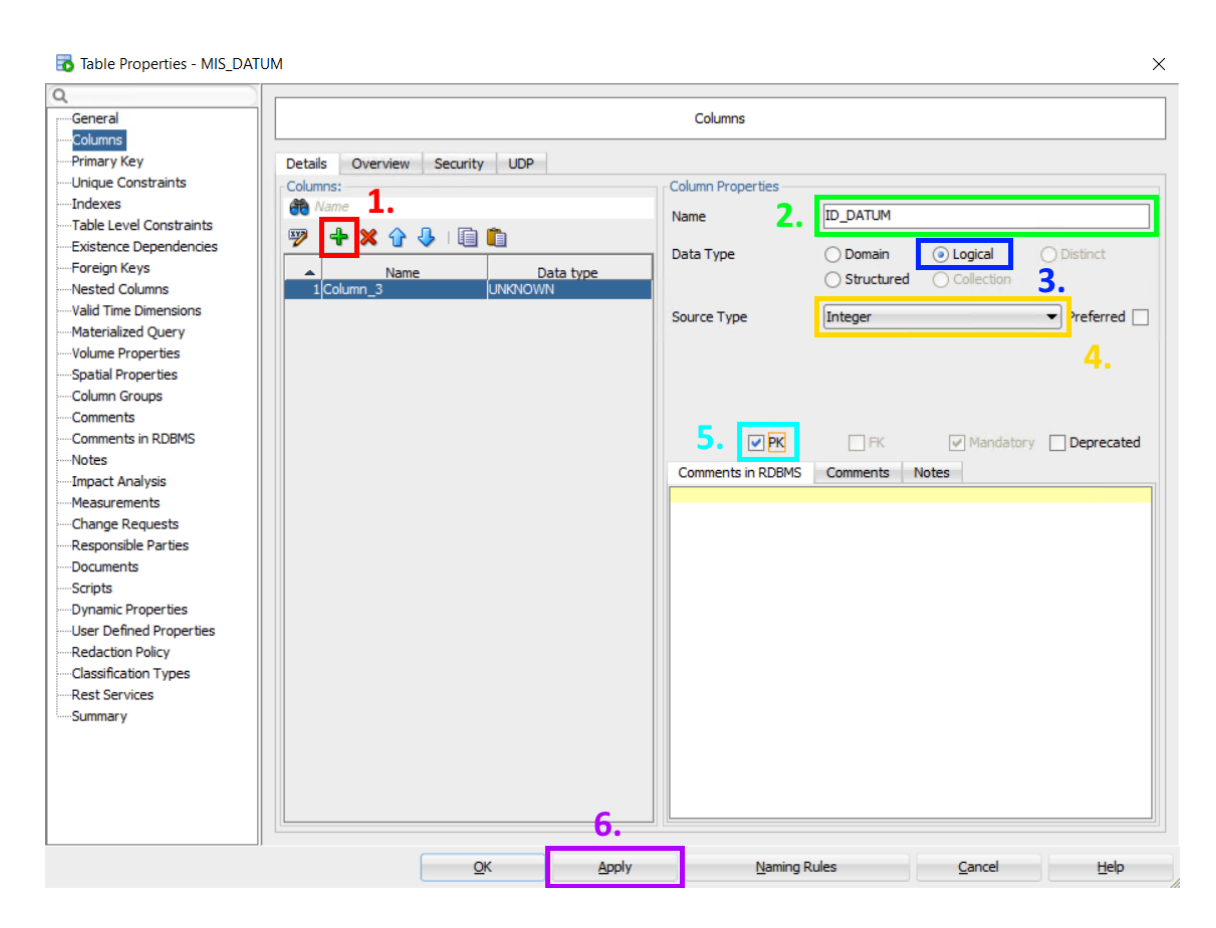

Obr. 17 Pridávanie a editácia stĺpcov

<span id="page-14-0"></span>Ukážková tabuľka, v ktorej budú uložené informácie o dátume je zobrazená na [Obr. 18](#page-14-1) [nižšie](#page-14-1).

| <b>ID DATUM</b>   | <b>INTEGER</b>     |
|-------------------|--------------------|
| <b>DATUM SK</b>   | VARCHAR2 (50 CHAR) |
| <b>ROK SK</b>     | VARCHAR2 (50 CHAR) |
| <b>KVARTAL SK</b> | VARCHAR2 (50 CHAR) |
| <b>MESIAC SK</b>  | VARCHAR2 (50 CHAR) |

Obr. 18 Tabuľka dátumov

<span id="page-14-1"></span>Tento postup zopakujeme aj pre ostatné tabuľky, ktoré budú neskôr reprezentovať dimenzie a fakty. Pri ukladaní textov, musíme použiť dostatočne veľký počet znakov, na uloženie týchto textov. Pri tabuľke faktov, vytvoríme len základné stĺpce. Cudzie kľúče, si vieme vytvoriť ručne, alebo sa vygenerujú pomocou pridania vzťahu. Generovanie cudzích kľúčov si ukážeme v nasledujúcej podkapitole.

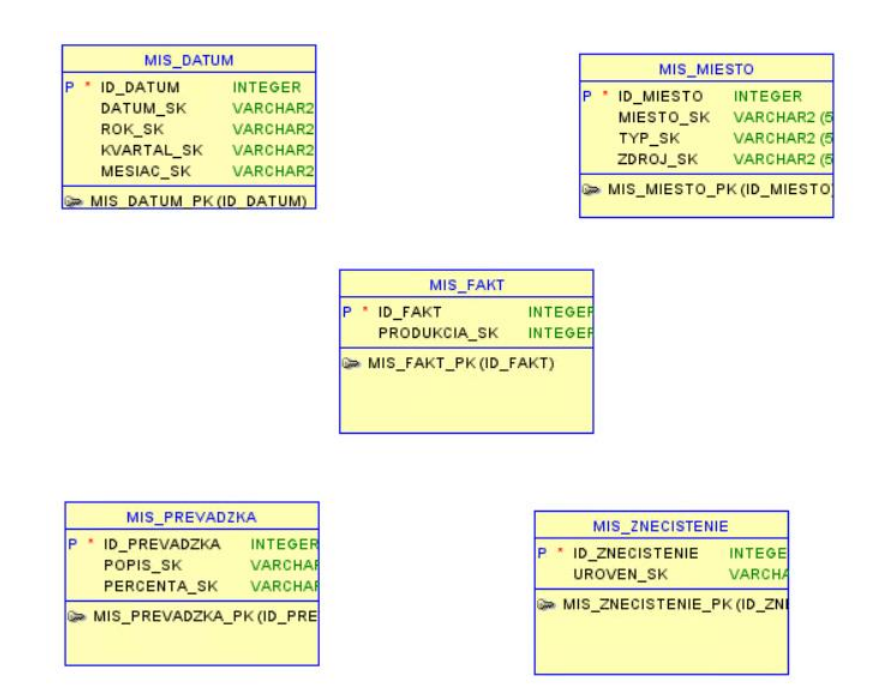

Obr. 19 Dátový model bez prepojení

#### 2.3.4. Pridávanie relácií

<span id="page-15-0"></span>Vytvorené tabuľky je potrebné poprepájať. V hornom menu nájdeme ikonu **New Foreign Key** (kľúč s šípkou). Kliknutím na ikonu sa zmení kurzor na znak **+ s čiarou**. Teraz potrebujeme definovať začiatok a koniec čiary. Najprv klikneme na tabuľku reprezentujúcu **dimenziu** a potom na **tabuľku faktov**. Ukážku vidíme na [Obr. 21](#page-15-1) [nižšie](#page-15-1).

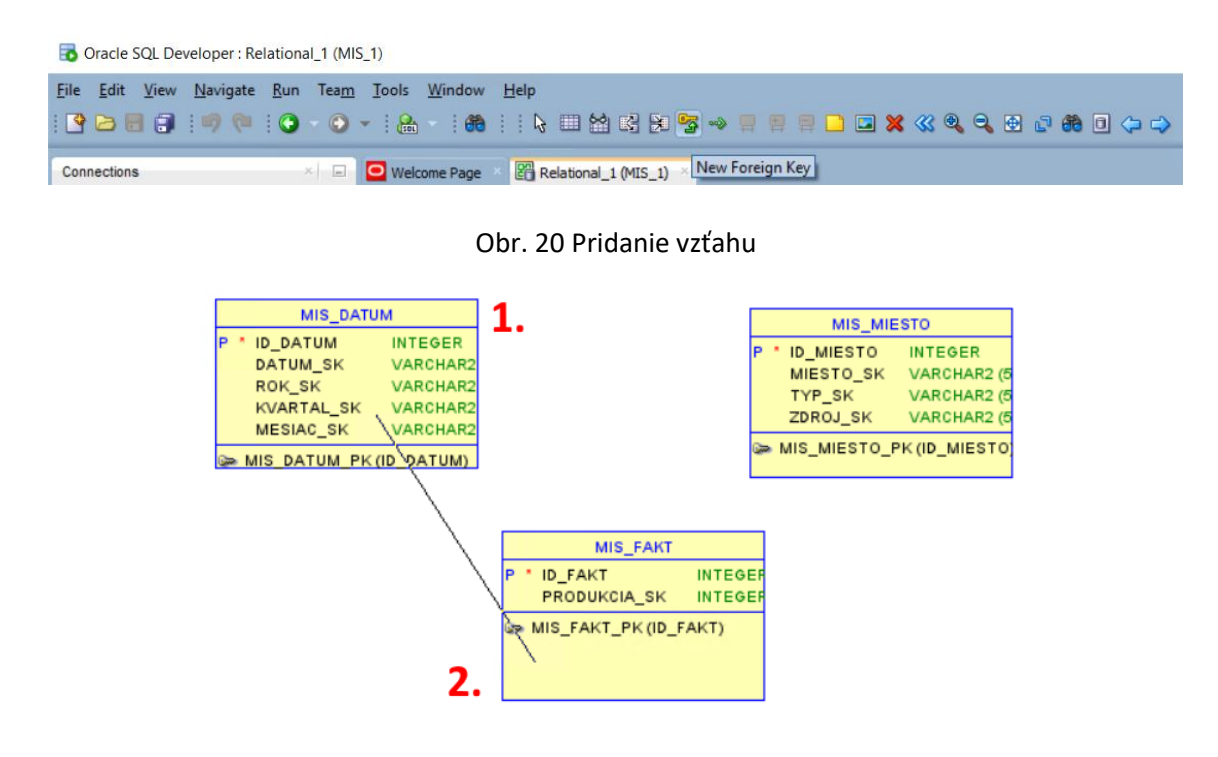

<span id="page-15-1"></span>Obr. 21 Prepojenie dimenzie MIS\_DATUM s faktom MIS\_FAKT

Otvorí sa nové okno, v ktorom je dôležité skontrolovať prvé 3 riadky, prípadne si môžeme zmeniť názov vytvoreného stĺpca v tabuľke faktov. Ak sme spokojný s nastavenými parametrami, vytvorenie spojenia potvrdíme kliknutím na **Ok**.

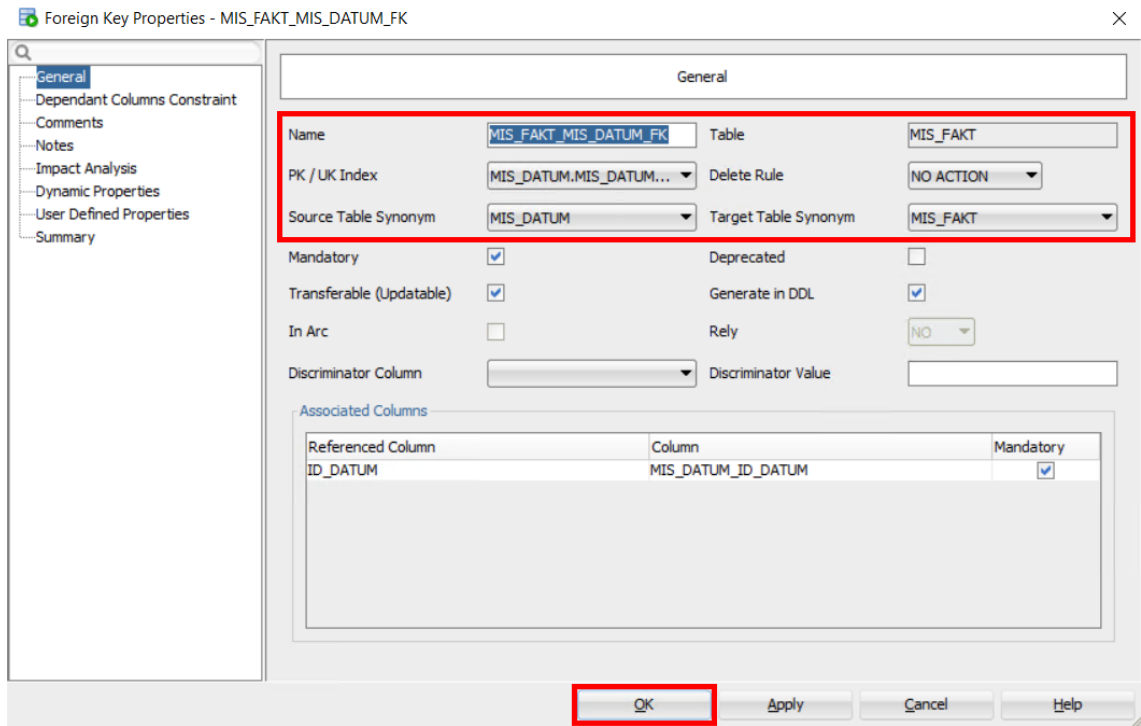

Obr. 22 Editácia parametrov vzťahu medzi MIS\_DATUM a MIS\_FAKT

Medzi tabuľkami vznikla šípka. Pri tabuľke dimenzie (dátum) sa objavil čierny trojuholník a pri fakte sa objavil znak reprezentujúci kardinalitu jeden alebo viacero záznamov. V tabuľke faktov je cudzí kľúč zapísaný a na začiatku stĺpca s cudzím kľúčom je písmeno **F**. Rovnako postupujeme aj pri prepájaní zvyšných tabuliek.

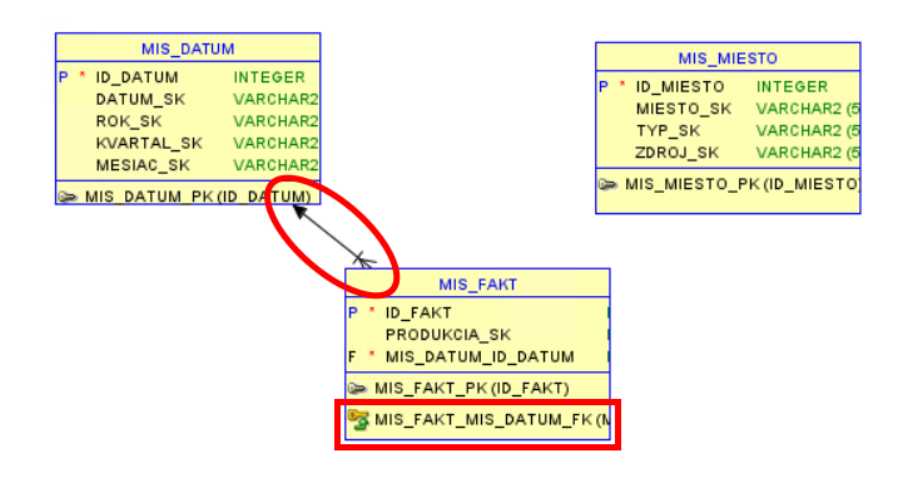

Obr. 23 Vygenerovaný cudzí kľúč

#### 2.3.5. Transformácia na logický model

<span id="page-17-0"></span>Logický model môžeme samostatne vytvoriť (ak nemáme fyzický model) alebo ho vygenerujeme z fyzického modelu. Na vygenerovanie stačí v hornom menu kliknúť na ikonu **Engineer to Logical Model** (dvojitá šípka) alebo v prehliadači klikneme pravým tlačidlom na vyvolanie menu a vyberieme rovnako pomenovanú možnosť.

| Oracle SQL Developer : Relational_1 (MIS_1) |                                                                                                    |                                  |  |  |  |  |  |  |  |  |  |
|---------------------------------------------|----------------------------------------------------------------------------------------------------|----------------------------------|--|--|--|--|--|--|--|--|--|
|                                             | File Edit View Navigate Run Team Tools Window Help                                                                  |                                  |  |  |  |  |  |  |  |  |  |
|                                             | <b>BBB DO O O &amp; &amp;</b>                                                                                       |                                  |  |  |  |  |  |  |  |  |  |
| Connections                                 | $\mathbb{R}^{\times}$ $\Box$ <b>O</b> Welcome Page $\mathbb{R}^{\times}$ Relational 1 (MIS 1) $\mathbb{R}^{\times}$ | <b>Engineer to Logical Model</b> |  |  |  |  |  |  |  |  |  |

Save Close Show Hide Reports All Reports Create SubView Analytic View Repor **Create Display B** Data Dictionary Rep Data Modeler Repor **Set Classification Types D** OLAP Reports Set Additional Classification Types TimesTen Reports User Defined Repor Apply Naming Standards to Keys and Constraints **Change Object Names Prefix Apply Custom Transformation Scripts** Discover Foreign Keys Browser Discover Implied Foreign Keys Designs [1] Create new Models Based on Schema Names 白 图 MIS\_1 Synchronize Remote Objects **E** Logical Model - 88 Multidimension Delete 自 - H Relational Mod **E ID** Relational Search A<sup>19</sup> Domains [1] Update model with previously exported XLS (XLSX) file **Data Types Mo E M** Process Model **Engineer to Logical Model Business Inform** Droportier

Obr. 24 Generovanie logického modelu – spôsob č. 1

Otvorí sa nové okno v ktorom vieme skontrolovať alebo vybrať, ktoré objekty sa použijú pre transformovanie do logického modelu. Potom len klikneme na **Engineer**.

Podobne vieme vytvoriť z logického modelu fyzický model. Jediný rozdiel je, že v prehliadači klikneme na logický model, pravým tlačidlom vyvoláme menu a vyberieme Engineer to Relational Model alebo v hornom menu klikneme na symbol dvojitej šípky, smerujúcej vpravo.

Obr. 25 Generovanie logického modelu – spôsob č. 2

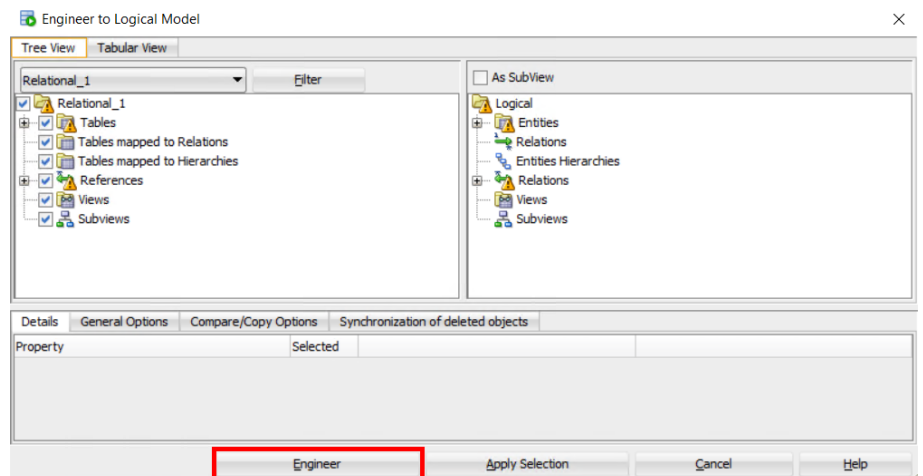

Obr. 26 Editácia objektov pri generovaní modelu

#### 2.3.6. Tlač modelov

<span id="page-18-0"></span>Pred exportom môžeme v okne dátového modelu kliknúť pravým tlačidlom a vybrať možnosť **Resize to Visible** na automatické upravenie vzhľadu. Vizuálny export logického alebo fyzického modelu získame, ak v hornom menu vyberieme **File → Data Modeler → Print Diagram** a vyberieme si typ súboru aký potrebujeme. Pre fyzický model je postup rovnaký.

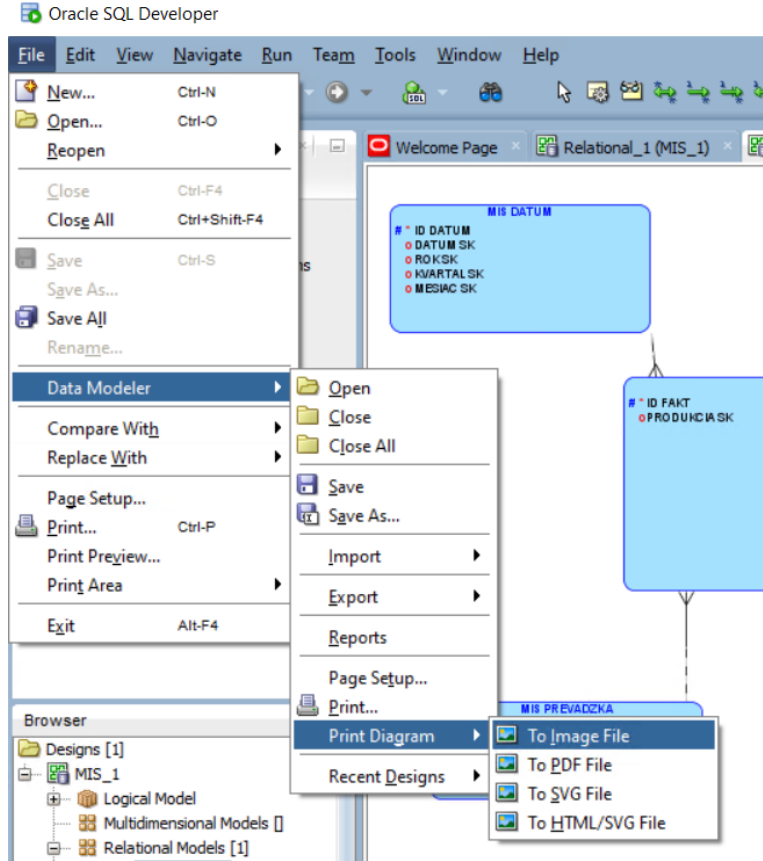

Obr. 27 Tlač modelu

#### 2.3.7. Generovanie DDL skriptu

<span id="page-19-0"></span>Pred exportom sa prepneme do fyzického modelu. Na exportovanie máme viacero možnosti. Prvá možnosť sa nachádza v hornom menu ako tretia ikona od konca s popisom **Generate DDL**.

| Oracle SQL Developer : Relational 1 (MIS 1) |             |  |                                                    |  |  |  |                                           |  |                                                                                                    |  |  |  |  |  |              |
|---------------------------------------------|-------------|--|----------------------------------------------------|--|--|--|-------------------------------------------|--|----------------------------------------------------------------------------------------------------|--|--|--|--|--|--------------|
|                                             |             |  | File Edit View Navigate Run Team Tools Window Help |  |  |  |                                           |  |                                                                                                    |  |  |  |  |  |              |
|                                             |             |  |                                                    |  |  |  |                                           |  | ${\color{red}1}\,({\color{red}\,1}\,({\color{blue}\,1}\,({\color{blue}\,1}\,({\$ |  |  |  |  |  |              |
|                                             | Connections |  |                                                    |  |  |  | $\mathbb{R}$ $\Box$ <b>O</b> Welcome Page |  | Relational_1 (MIS_1) X   E Logical (MIS_1)                                                                                                    |  |  |  |  |  | Generate DDL |

Obr. 28 Generovanie DDL – spôsob č. 1

V novom okne si nastavíme parameter, verziu databázy. Spustenie DDL staršej verzie by nemal byť problém aj na novšej verzií ale radšej konzultuj s cvičiacim. Následne stlačíme **Generate**. Otvorí sa nové okno v ktorom stačí stlačiť **Ok**. DDL skript vieme skopírovať, upraviť alebo uložiť kliknutím na **Save**.

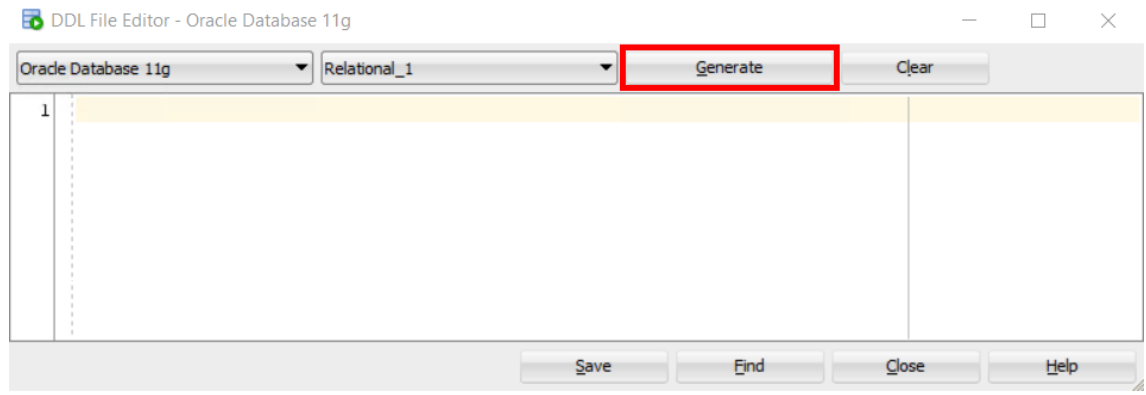

Obr. 29 Editácia DDL

Druhá možnosť je označiť fyzický model kurzorom resp. stlačením kombinácie kláves **Ctrl + A**, potom pravým tlačidlom myši vyvoláme menu a vyberieme možnosť **DDL Preview**. Nevieme ale zmeniť verziu databázy ani exportovať skript do súboru, vieme len editovať a skopírovať skript.

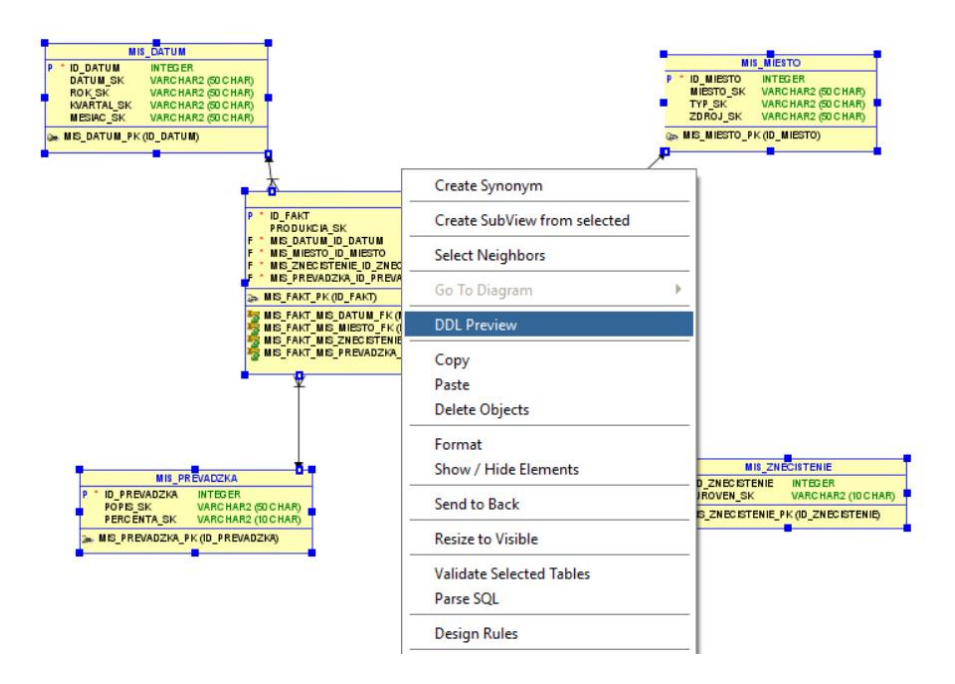

Obr. 30 Generovanie DDL - spôsob č. 2

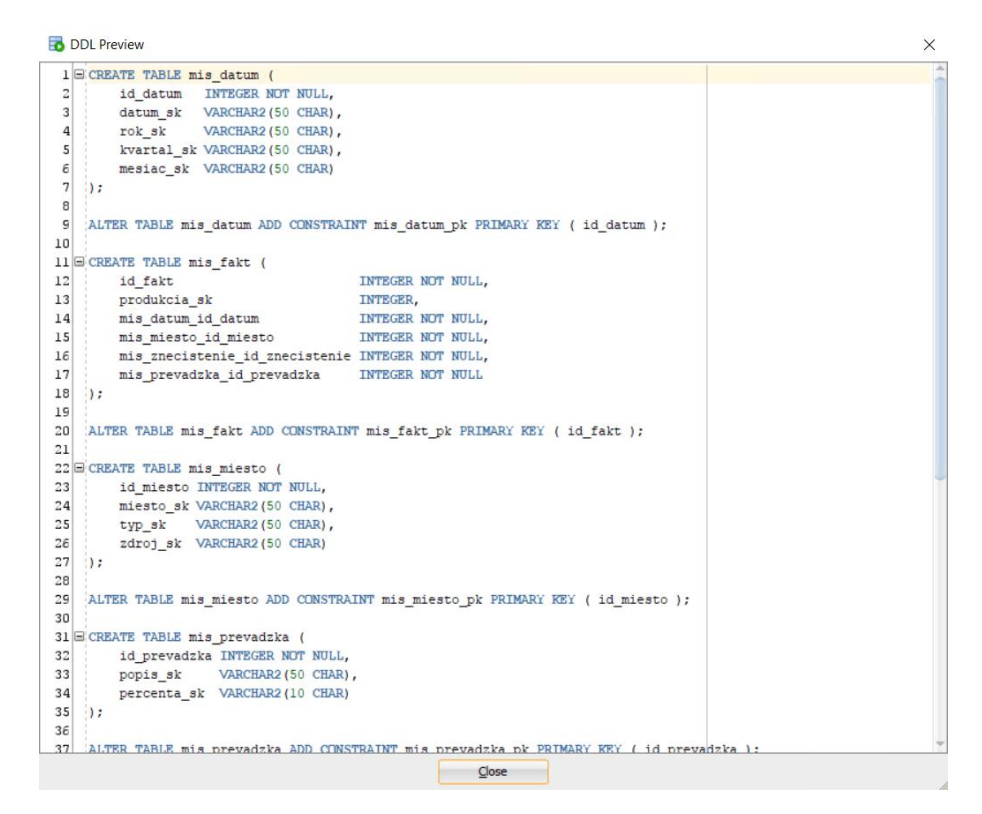

Obr. 31 Náhľad DDL skriptu

Pomocou DDL skriptu vieme spätne importovať model (File → Data Modeler → Import → DDL File), ak sa nám poškodí alebo stratíme súbor s príponou dmd.

## <span id="page-21-0"></span>2.4. Pripojenie a tvorba databázy

Táto časť pozostáva z vytvorenia pripojenia k databáze, vytvorenia databázy pomocou DDL resp. SQL skriptu a nakoniec vloženia dát do vytvorenej databázy. Budeme pracovať v programe Oracle SQL Developer. Pripojenie na školský databázový server sa musí uskutočniť s rámci siete TUKE alebo s použitím VPN prístupu. Pre informácie ako nastaviť VPN prístup navštív web:

[uvt.tuke.sk/wps/portal/uv/sluzby/vzdialeny-pristup-vpn](https://uvt.tuke.sk/wps/portal/uv/sluzby/vzdialeny-pristup-vpn)

#### 2.4.1. Pridanie pripojenia do SQL Developera

<span id="page-21-1"></span>Máme viacero možnosti. Prvou možnosťou je na **Welcome Page** kliknúť na **Create a Connection Manually**. Druhá možnosť je v paneli **Connections** kliknúť na zelené **+** a vybrať možnosť **New Database Connection.**

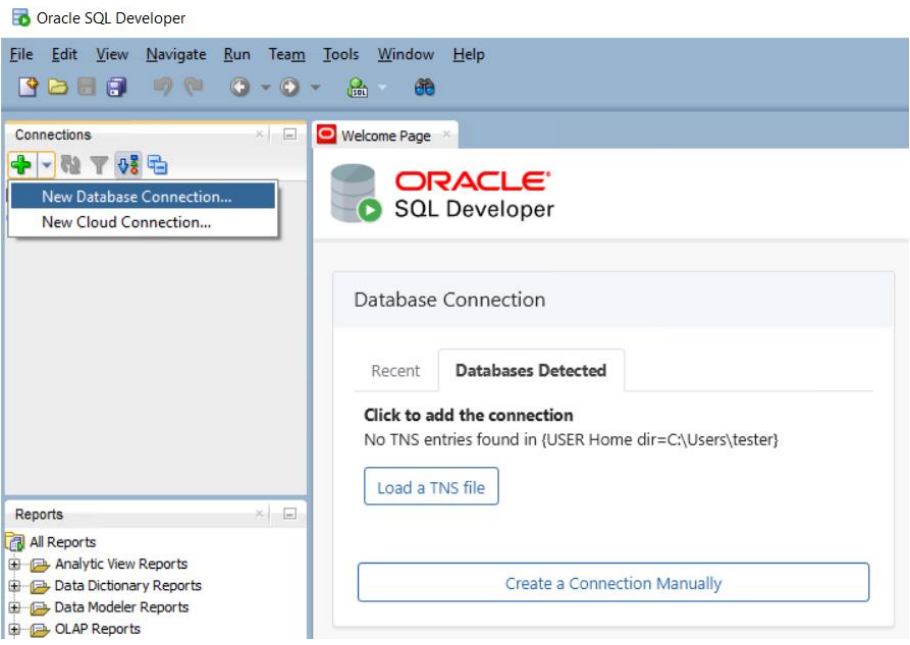

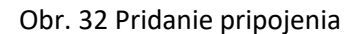

V novom okne je potrebné vyplniť nasledovné položky:

- Name vlastné pomenovanie spojenia
- Username, Password prihlasovacie údaje
- Hostname, Port, SID ip adresa servera, port, inštancia databázy

Položku Database Type necháme na **Oracle**, Authentication Type na **Default** a Connection Type na **Basic**. Pred uložením spojenia, vieme spustiť **Test**. Ak je všetko v poriadku, v pravom dolnom rohu sa objaví *Status : Success*. Potom stlačíme **Save**. Príklad vyplnených položiek vidíme na [Obr. 33.](#page-22-1)

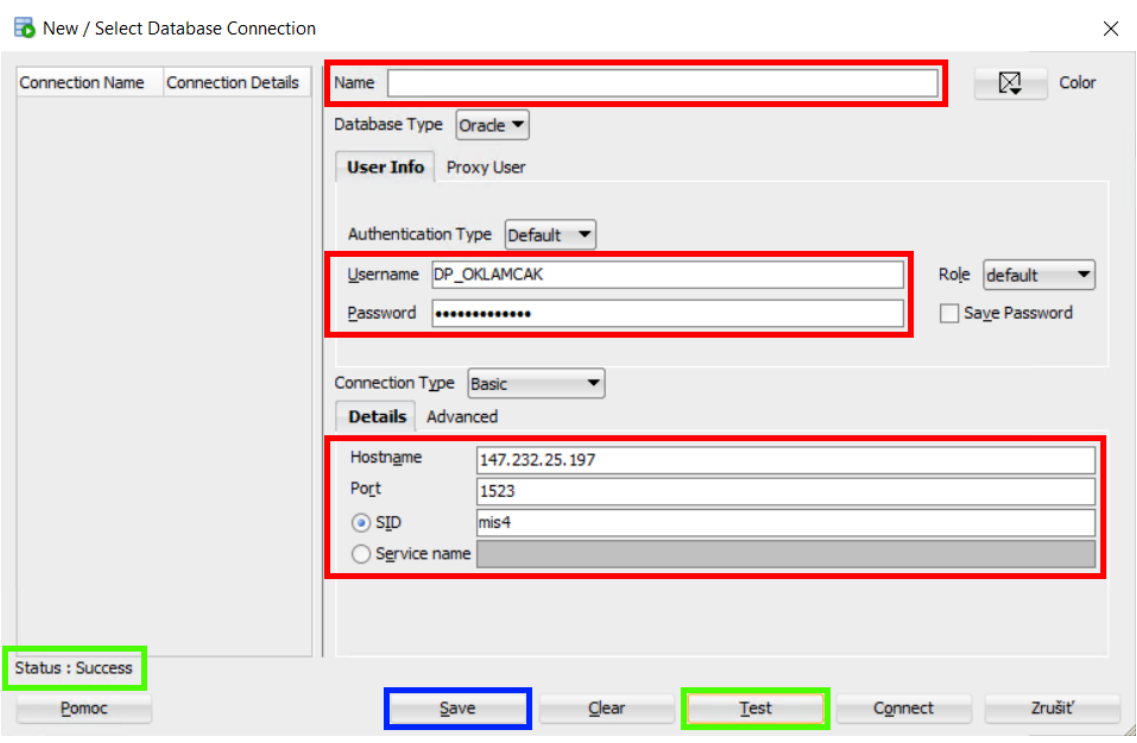

Obr. 33 Editácia spojenia

<span id="page-22-1"></span>V paneli **Connections**, klikneme pravým tlačidlom myši a vyberieme možnosť **Connect**. Ak sme neuložili heslo, ukáže sa okno, kde je potrebné vložiť heslo. Ak sa program pripojí k databáze, v paneli **Connections** sa ukážu položky ako Tables, Views a otvorí sa prázdny **SQL Worksheet**. Ak sa položky neukážu a vidíme len **Loading...** dostaneme niektorú z chýb. Pre podrobnosti o chybách pozri podkapitolu **Chyba! Nenašiel sa žiaden zdroj odkazov. Chyba! Nenašiel sa žiaden zdroj odkazov.**.

#### 2.4.2. Tvorba databázy

<span id="page-22-0"></span>Pre vytvorenie databázy máme viacero možnosti. Jedna z možnosti je v paneli Connections kliknúť na Tables a z ponuky vybrať New Table. My použijeme iný postup a budeme vytvárať databázu pomocou DDL resp. SQL skriptu z Data Modelera. Nájdeme súbor v ktorom je uložený skript na vytvorenie databázy. Tento súbor otvoríme cez **File → Open** alebo skopírujeme a vložíme skript do SQL Worksheetu.

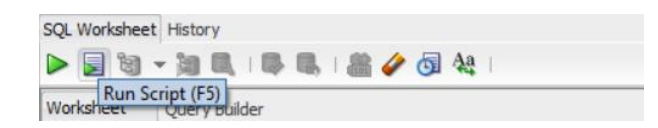

Obr. 34 Spustenie skriptu na tvorbu databázy

Skript môžeme spúšťať postupne po jednotlivých deklaráciách kliknutím na ikonu zeleného trojuholníka alebo stlačením kombinácie kláves **Ctrl + Enter**. V tomto prípade je potrebné kliknúť

napr. do bloku na vytvorenie tabuľky. Spustí sa všetko až po najbližšiu bodkočiarku. Druhá možnosť je spustiť celý skript kliknutím na druhu ikonu zľava resp. stlačením klávesy **F5.** Pod editorom SQL sa otvorí časť s názvom **Script Output**, kde vidíme stav vykonania príkazu. Ak nevidíme pridané tabuľky, v paneli **Connections** pravým tlačidlom klikneme na záložku **Tables**, a zo zoznamu vyberieme možnosť **Refresh**. Zmeny v databáze sú uložené v tzv. transakcií. Vytvorenie tabuľky sa implicitne uloží, ak by sme vkladali údaje napr. pomocou INSERT ROW, potom musíme explicitne spustiť príkaz COMMIT na uloženie zmien.

## <span id="page-24-0"></span>Záver

Na koniec tejto štúdie spomenieme, že pred samotnou tvorbou dátových modelov, je potrebné poznať subjekty a cieľové sledované oblasti. Tieto tabuľky potom budú tvoriť tabuľky dimenzií a faktov. Proces je jednoduchý a samotné schémy nemajú veľmi veľké odlišnosti. Na precvičenie tvorby dátových modelov sme použili dataset Northwind od spoločnosti Microsoft. Existuje množstvo iných ukážkových databáz pre potrebu precvičenia tvorby.